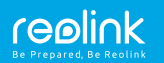

#### SUOMI/SVENSKA

# Reolink E1 sarja **Käyttöohjeet**

### **SUO**

# **Sisältö**

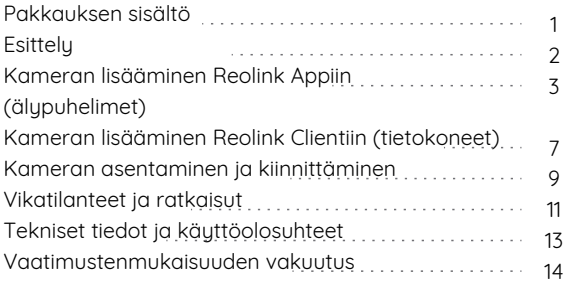

# **Pakkauksen sisältö**

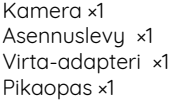

Varoitustarra ×1 Ruuvireikien sapluuna ×1 Ruuvipakkaus ×1

# **Esittely**

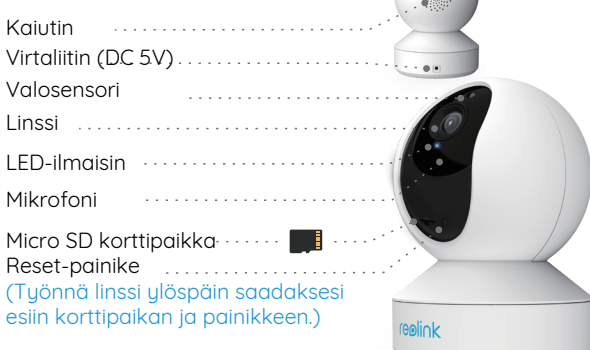

### **• LED-ilmaisimen merkitykset**

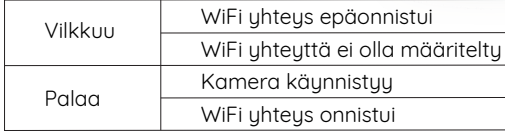

1 Suomi Suomi 2

# **Kameran lisääminen Reolink Appiin (älypuhelimet)**

Lataa ja asenna Reolink App sovellus: APP Store (iOS) tai Google Play (Android).

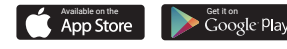

Seuraa puhelimen englanninkielisiä äänikomentoja

1. Paina " nainiketta näyton kulmassa lisätäksesi kameran.

2. Skannaa kameran pohjassa oleva QR koodi.

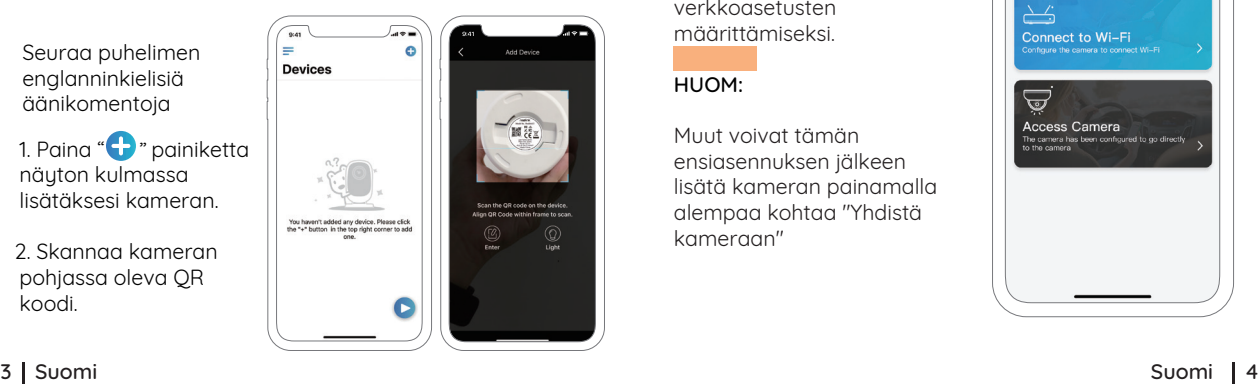

3. Paina "Yhdistä Wi-Fiin" verkkoasetusten määrittämiseksi.

HUOM:

Muut voivat tämän ensiasennuksen jälkeen lisätä kameran painamalla alempaa kohtaa "Yhdistä kameraan"

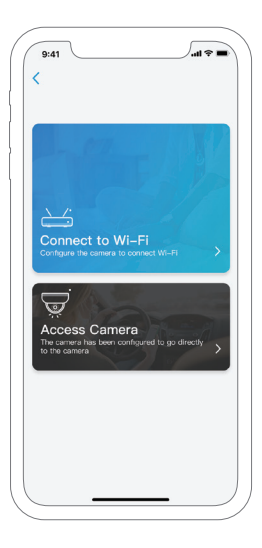

4. Syötettyäsi verkkoasetukset tulee näytölle QR josta kamera lukee ne asettamalla puhelin noin 30 cm päähän kamerasta.

**Huom!** E1 kamera tukee 2.4 GHz tajuutta. E1 Zoom tukee sekä 2.4 GHz että 5 GHz taajuuksia. Varmista puhelimesi olevan sopivassa verkossa!

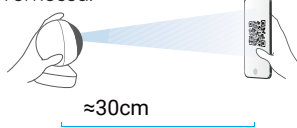

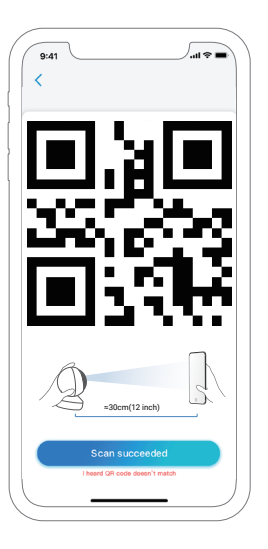

5. Seuraa ohjeita ja kameran ääntä viimeistelläksesi asennus.

6. Asetettuasi salasanan ja nimen kamerallesi, jatka asettamaan oikea kellonaika asetuksista.

- $=$  Valikkopainike
- Lisää kamera Θ
- Kameran asetukset O
	- Kameran live-kuva

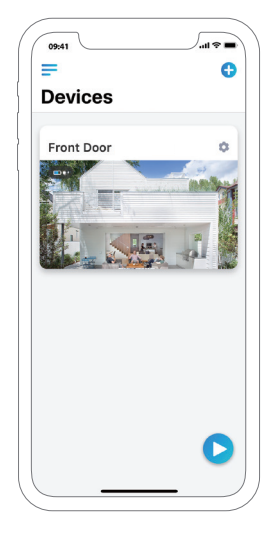

5 Suomi Suomi

Suomi | 6

# **Kameran lisääminen Reolink Clientiin (tietokoneet)**

Lataa Reolink Client ohjelma osoitteesta https:// reolink.com/software-and-manual/ and asenna se. Tee kameroille kuitenkin aina ensiasennus mobiilisovelluksella Reolink App first. Käynnistä asentamasi Reolink Client ja seuraa ohjeita:

# **• Kamerat paikallisverkossa (LAN)**

1. Käynnistettyäsi Reolink Client ohjelman näet heti listan samassa verkossa olevista kameroista.

HUOM: Suötä kameran salasana klikkaamalla kameran kohdalla muokkauspainiketta

 $\mathbb{Z}$  .

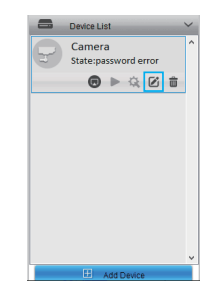

### **• Muualla sijaitsevat kamerat (WAN)**

- 1. Klikkaa "Add Device" oikeasta laidasta.
- 2. Valitse "UID" rekisteröintitavaksi.
- 3. Syötä UID tunnus (katso se kamerastasi).
- 4. Anna kameralle nimi.
- 5. Suötä kameran salasana.
- 6. Klikkaa "OK" kirjautuaksesi.

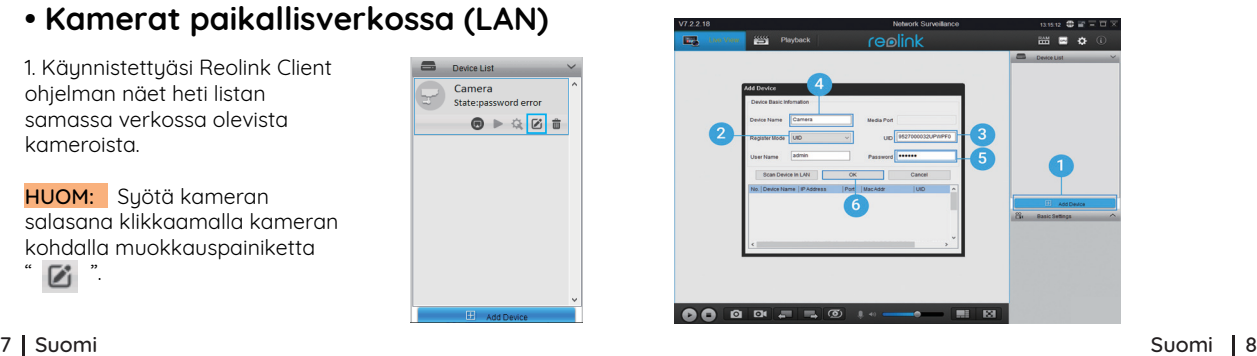

# **Kameran asentaminen ja kiinnittäminen**

#### Kohta 1

Poraa reiät sapluunan osoittamiin kohtiin.

#### Kohta 2

Käytä tarvittaessa ruuvien tulppia.

#### Kohta 3

Kiinnitä levyosa ruuvaamalla ruuvit riittävän tiukalle. Älä kuitenkaan tiukenna ruuveja hyvin tiukasti jotta saat ne tarvittaessa auki eikä muovilevy halkea.

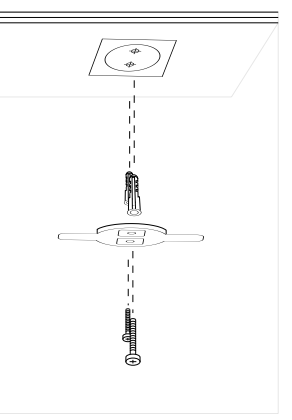

#### Kohta 4

Aseta kamera levuun ja kierrä kameraa myötäpäivään kunnes se asettuu paikoilleen.

#### HUOM :

1. Kierrä kameraa vastapäivään irrottaaksesi sen. 2. Kameran ollessa kiinnitettynä kattoon näkyy sen videokuva ylösalaisin. Videokuvan saa käännettyä kameran asetuksista -> Näyttö -> Kierto.

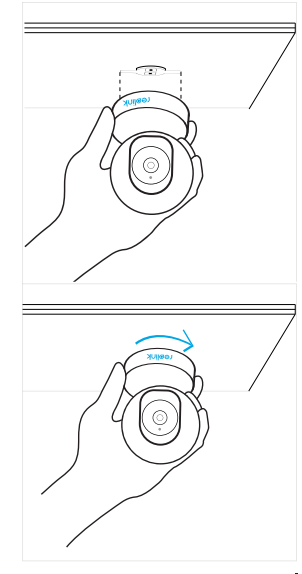

#### 9 Suomi Suomi 10

# **Vikatilanteet ja ratkaisut**

### **• Kameraan ei tule virtaa**

• Varmista että verkkovirta-adapteri on kutkettu ja että pistokkeesta tulee virtaa. Kokeile mahdollisuuksien mukaan toisella samanlaisella virta-adapterilla.

• Ota tarvittaessa yhteyttä jälleenmyyjään tai Reolinkin tukeen.

# **IR infrapunavalot eivät toimi**

• Varmista kameran asetuksista Reolink Appissa että infrapunavalot on käytössä. Jos ne on poistettu käytöstä ota ne käyttöön.

- Kameran Infrapunavalot valikoista näkee toiminnon tilan.
- Päivitä kameran firmware-ohjelmisto uusimpaan.
- Palatuta tehdasasetukset.

# • **Kameran firmware-ohjelman päivitys epäonnistuu**

- Confirm the current firmware version of the camera.
- Make sure the firmware you download in the download center is the correct one.
- Make sure the network of your computer is smooth. If it still won't work, please contact Reolink support.

## • **Asennus epäonnistuu koska loppuvaiheessa Reolink App sanoo "Yhteys epäonnistui"**

- Paina "Yritä uudelleen"
- Jos se ei auta sulje sovellus ja käynnistä se uudelleen. Etsi kamera asennettujen kameroiden listasta.
- Käynnistä puhelin uudelleen ja avaa Reolink App sovellus. Etsi kamera asennettujen kameroiden listasta.
- Resetoi kamera ja asenna se uudelleen.
- Ota yhteyttä jälleenmyyjään tai Reolinkin tukeen.

### $11$  Suomi

## **Tekniset tiedot**

#### Laitteisto-ominaisuudet

Näyön tarkkuus: 5MP (E1 Zoom)/3MP (E1) IR pimeänäkö: 12 metriin asti Pan/Tilt kuvakulmat: horisontaali: 355° ja vertikaali: 50° Virta: DC 5V/1A

#### Ohjelmisto-ominaisuudet

Kuvataajuus: 15 fps (kuvaa/sekunti, oletusasetus) Audio: Kaksisuuntainen ääni IR-leikkuri: Kullä

#### Yleiset

Langattoman WiFi-verkon taajuus: 2.4 GHz (E1) /2.4 GHz ja 5 GHz (E1 Zoom) Käyttölämpötila: Vähintään -10° ja enintään 55° C Koko: Φ76 x 106mm Paino: 200g

# **Vaatimustenmukaisuuden vakuutus**

### Lyhennetty EU vaatimustenmukaisuusvahvistus

Reolink Communications vakuuttaa tämän laitteen olevan direktiivin 2014/53/EU mukainen.

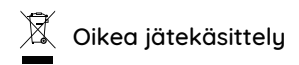

Tuotetta ei saa hävittää kotitalousjätteen mukana. Kierrätä elektroniikka oman kotikuntasi antamien ohjeiden ja säädösten mukaisesti. Elektroniikka sisältää raskasmetalleja ja muita luonnolle haitallisia aineita. Kierrättämällä saadaan talteen tärkeitä raaka-aineita käytettäviksi uusien tuotteiden valmistamisessa. Tämä säästää luontoa ja energiaa.

#### Rajoitettu takuu

Tuotteella on kahden vuoden takuu Reolinkin takuuehtojen mukaisesti. Lisätietoja: https://reolink.com/warranty-and-return/.

### Ehdot ja yksityisyys

Tuotteen ja palvelujen käyttö on "Terms of Service and Privacy Policy" mukaisesti sivustolla reolink.com. Pidä laitteet lasten ulottumattomissa.

#### Loppukäyttäjän lisenssisopimus

Käyttämällä Reolinkin ohjelmistoa osana kameraa huväksut End User License Agreement ("EULA") käyttösopimuksen sinun ja Reolinkin välillä. Lisätiedot: https://reolink.com/eula/.

#### ISED säteilyaltistuksesta

Tämä laite noudattaa radiotaajuisen säteilyn (RF) altistusta koskevia RSS-102 -sääntöjä. Laite pitää asentaa ja kiinnittää vähintään 20 senttimetrin etäisuudelle ihmiskehosta.